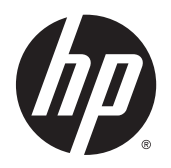

Panduan Pengguna

© 2014, 2015 Hewlett-Packard Development Company, L.P.

HDMI, HDMI Logo dan High-Definition Multimedia Interface adalah merek dagang atau merek dagang terdaftar dari HDMI Licensing LLC. Microsoft dan Windows adalah merek dagang terdaftar dari perusahaan grup Microsoft Corporation di Amerika Serikat.

Informasi yang tercantum dalam dokumen ini dapat berubah sewaktu-waktu tanpa pemberitahuan sebelumnya. Satu-satunya jaminan untuk produk dan layanan HP tercantum dalam pernyataan jaminan tertulis yang disertakan bersama produk dan layanan tersebut. Tidak ada isi dokumen ini yang dapat dianggap sebagai pernyataan jaminan tambahan. HP tidak bertanggung jawab atas kesalahan teknis atau editorial maupun kekurangan yang terdapat di dalamnya.

Edisi Kedua: July 2015

Nomor komponen dokumen: 783248-BW2

### **Tentang Panduan Ini**

Panduan ini berisi informasi tentang fitur pada monitor, pemasangan monitor, penggunaan perangkat lunak dan spesifikasi teknis.

- **A PERINGATAN!** Teks yang diawali dengan simbol ini menunjukkan bahwa kelalaian dalam mengikuti petunjuk dapat mengakibatkan cedera atau kematian.
- **PERHATIAN:** Teks yang diawali dengan simbol ini menunjukkan bahwa kelalaian dalam mengikuti petunjuk dapat mengakibatkan kerusakan peralatan atau hilangnya informasi.
- **EX CATATAN:** Teks yang diawali dengan simbol ini memberikan informasi tambahan yang penting.
- **TIPS:** Teks yang ditampilkan dengan simbol ini membantu memberikan petunjuk.

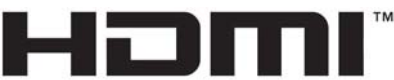

HIGH-DEFINITION MULTIMEDIA INTERFACE

Produk ini menggabungkan teknologi HDMI.

# **Isi**

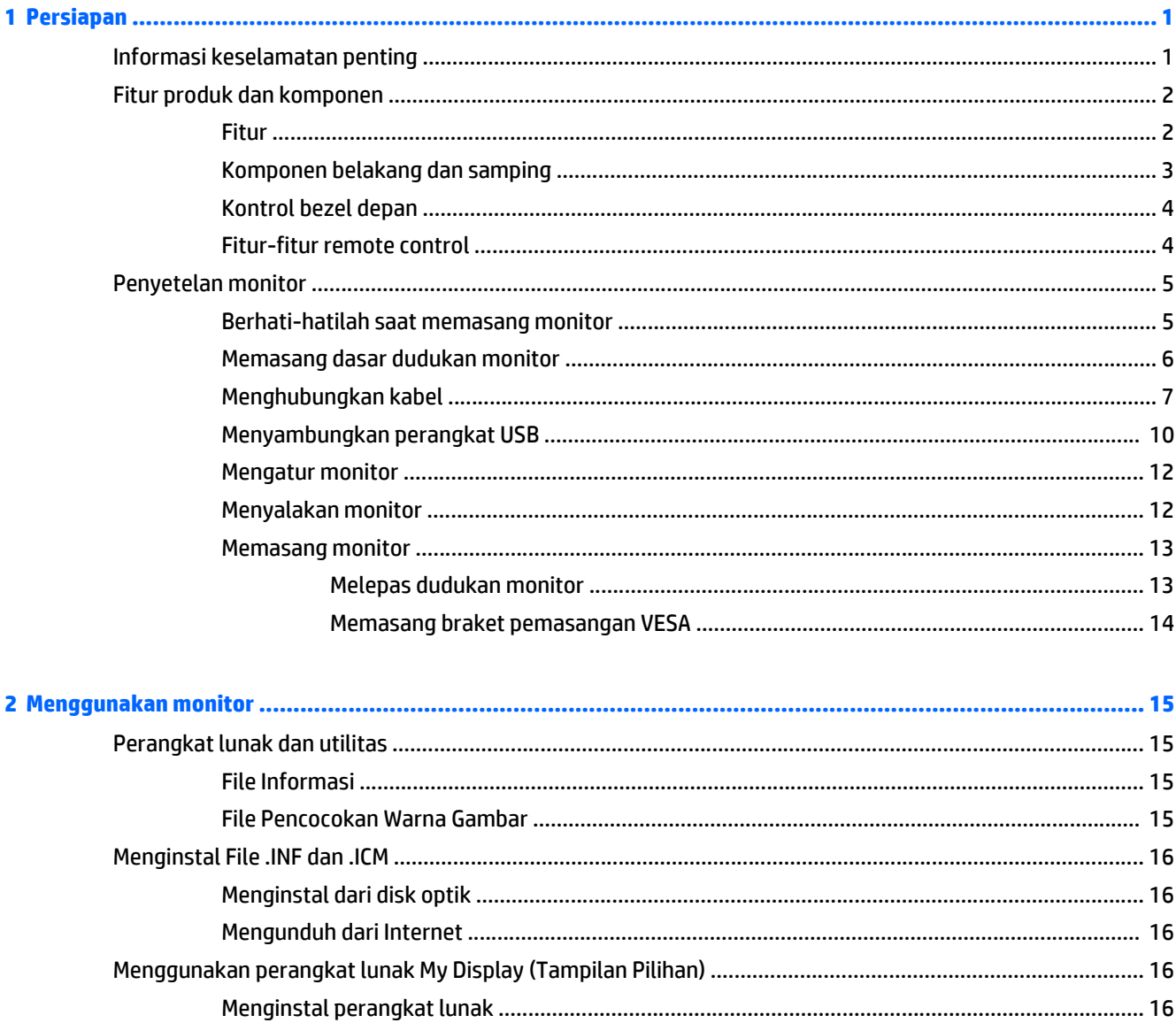

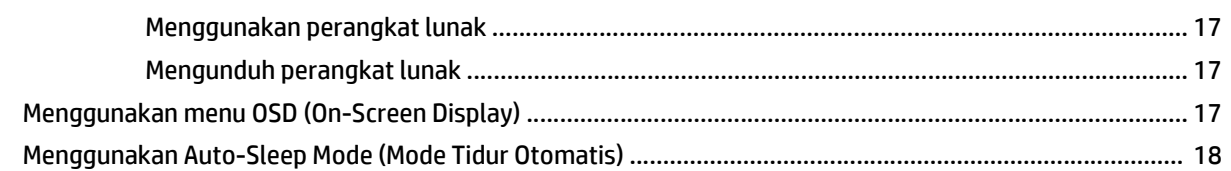

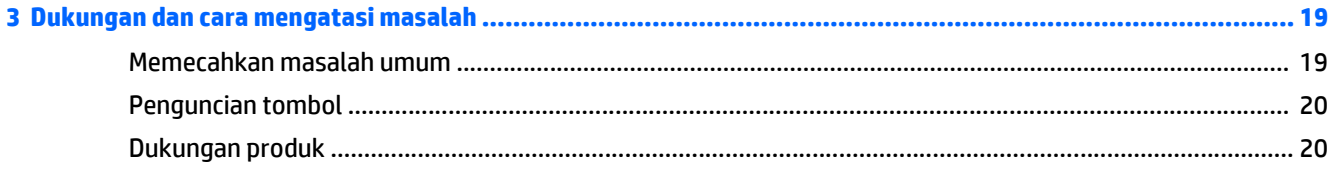

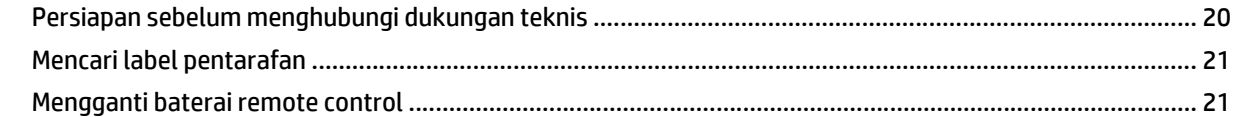

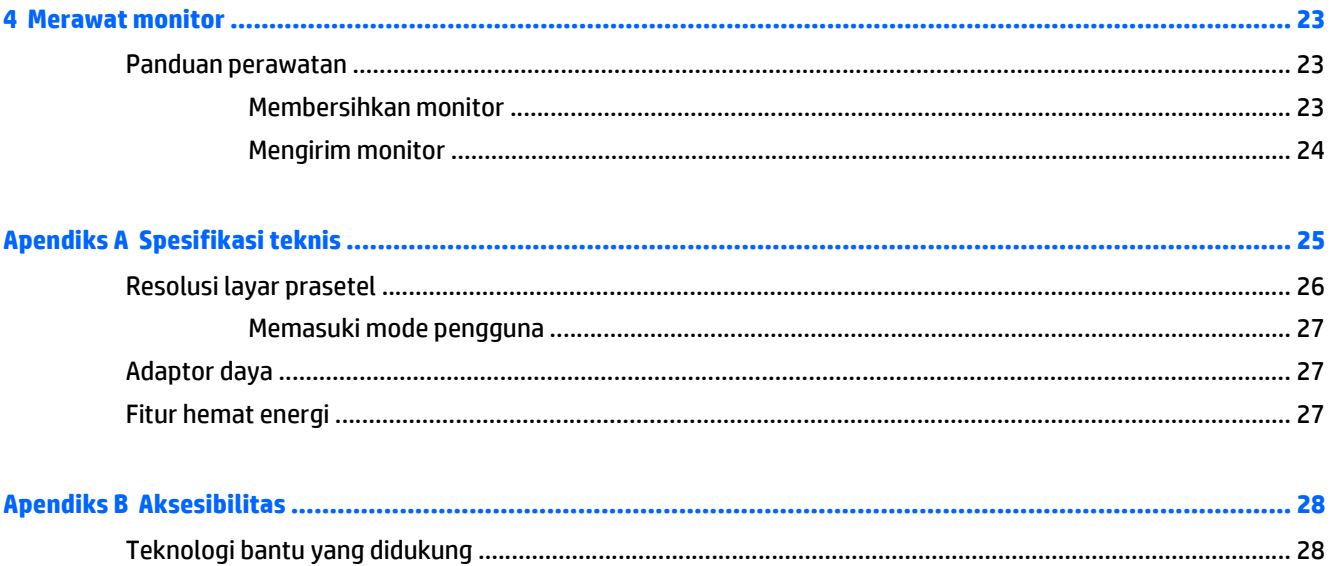

# <span id="page-6-0"></span>**1 Persiapan**

### **Informasi keselamatan penting**

Sebuah kabel daya sudah tercakup dengan monitor. Jika Anda menggunakan kabel yang lain, gunakan hanya catu daya dan sambungan yang sesuai untuk monitor ini. Untuk informasi tentang set kabel daya yang sesuai digunakan dengan monitor, lihat *Informasi Produk* yang tersedia di disk optik Anda, jika sudah tercakup, atau dalam kit dokumentasi Anda.

**PERINGATAN!** Untuk mengurangi risiko sengatan arus listrik atau kerusakan pada perangkat:

- Masukkan kabel daya ke dalam stopkontak AC yang mudah diakses setiap saat.
- Putuskan sambungan daya dari komputer dengan mencabut kabel daya dari stopkontak AC.

• Jika kabel listrik yang tersedia memiliki konektor tambahan 3 pin, hubungkan kabel listrik tersebut ke stopkontak 3 pin yang diarde (dibumikan). Jangan menonaktifkan fitur keamanan pada pin pengardean kabel listrik, misalnya, dengan menghubungkannya ke adaptor 2 pin. Konektor arde adalah fitur keselamatan yang penting.

Demi keselamatan Anda, jangan letakkan apapun di atas kabel kord daya maupun kabel lainnya. Rapikan kabel-kabel itu agar tak seorangpun yang menginjak atau tersangkut dengannya secara tidak sengaja. Jangan menarik kabel. Saat mencabut kabel dari stopkontak, pegang stekernya.

Untuk mengurangi risiko cedera serius, baca *Safety and Comfort Guide* (Panduan Keselamatan dan Kenyamanan). Panduan ini menjelaskan tentang workstation, pengaturan, posisi duduk, serta kesehatan dan kebiasaan kerja yang baik untuk pengguna komputer serta menyediakan informasi penting tentang keamanan listrik dan mekanik. Panduan ini terdapat pada Situs Web di [http://www.hp.com/ergo.](http://www.hp.com/ergo)

**A PERHATIAN:** Untuk melindungi monitor dan komputer, hubungkan semua kabel kord daya pada komputer dan perangkat pendukungnya (seperti monitor, pencetak, pemindai) ke sejenis perangkat pelindung lonjakan arus, seperti terminal daya atau Catu Daya Anti-Interupsi (UPS). Tidak semua terminal daya mampu melindungi perangkat dari lonjakan arus; terminal-terminal tersebut harus secara khusus memiliki keterangan kemampuan ini. Gunakan terminal daya yang pabriknya menawarkan Kebijakan Penggantian Kerusakan, sehingga Anda dapat menukarkan perangkat jika alat pelindung lonjakan arus tersebut rusak.

Gunakan furnitur yang berukuran pas dan sesuai yang dirancang untuk mendukung pemasangan monitor LCD HP secara benar.

**PERINGATAN!** Monitor LCD bisa terjatuh dan mencederai diri jika tidak didudukkan dengan benar pada lemari, rak buku, papan rak, meja kerja, pengeras suara, peti, atau kereta angkut.

Hati-hati saat merutekan semua kabel dan kabel yang dihubungkan ke monitor LCD agar tidak tertarik, tersangkut, atau tersandung.

**EX CATATAN:** Produk ini tidak cocok untuk kebutuhan hiburan. Pertimbangkan menempatkan layar dalam lingkungan dengan pencahayaan terkontrol untuk mencegah gangguan dari paparan sinar dan cahaya sekitar yang dapat menimbulkan pantulan yang mengganggu dari layar.

## <span id="page-7-0"></span>**Fitur produk dan komponen**

### **Fitur**

Monitor dengan lampu latar LED (light-emitting diode) dilengkapi panel AMVA+ dengan matriks aktif. Fiturfitur yang terdapat pada monitor ini di antaranya:

- Area tampilan diagonal 81,28 cm (32 inci) beresolusi 2560 × 1440 QHD, juga mendukung tampilan layar penuh untuk resolusi yang lebih rendah
- Kemampuan dimiringkan untuk kenyamanan pandang pada posisi duduk maupun berdiri, atau sewaktu bergerak dari satu sisi monitor ke sisi lainnya
- Teknologi AMVA+ memberikan sudut pandang luas dengan warna yang terjaga integritasnya
- Masukan video HDMI (High-Definition Multimedia Interface)
- Input video MHL (Mobile High-Definition Link)
- Input video DisplayPort
- Kemampuan Plug and Play, jika didukung oleh sistem operasi Anda
- Penyesuaian Tampilan Layar (OSD) dalam 10 bahasa untuk kemudahan pengaturan dan optimalisasi layar
- Perangkat lunak *My Display* untuk menyesuaikan pengaturan monitor melalui Windows
- HDCP (High Bandwidth Digital Content Protection) pada input digital
- Disk perangkat lunak dan dokumentasi yang mencakup pengandar monitor dan dokumentasi produk
- Remote control
- Braket pemasangan VESA untuk pemasangan monitor ke dudukan di dinding atau lengan ayun
- Hub USB 2.0 dengan satu port hulu dan dua port hilir
- Soket speaker dan headphone dengan audio yang terintegrasi untuk kualitas suara dioptimalkan

**CATATAN:** Untuk informasi regulasi dan keselamatan, lihat *Pemberitahuan Produk* yang disertakan pada disk media Anda, jika tersedia, atau pada kit dokumentasi Anda. Untuk menemukan pembaruan panduan pengguna produk Anda, kunjungi <http://www.hp.com/support>, dan pilih negara Anda. Pilih **Drivers & Downloads** (Driver & Unduhan), lalu ikuti petunjuk di layar.

### <span id="page-8-0"></span>**Komponen belakang dan samping**

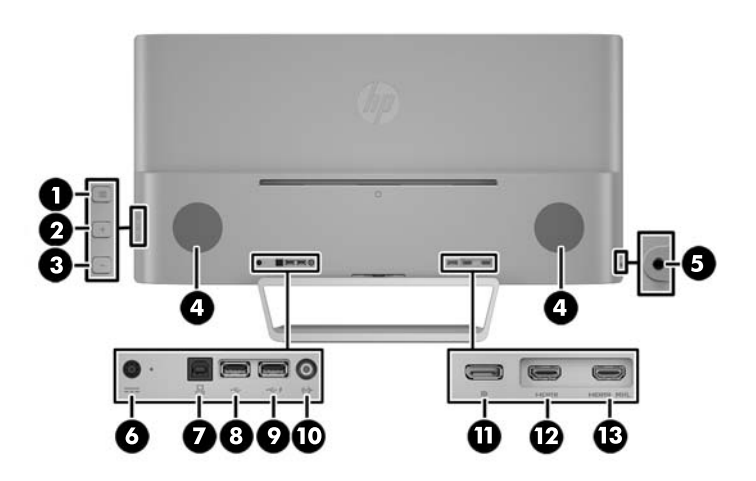

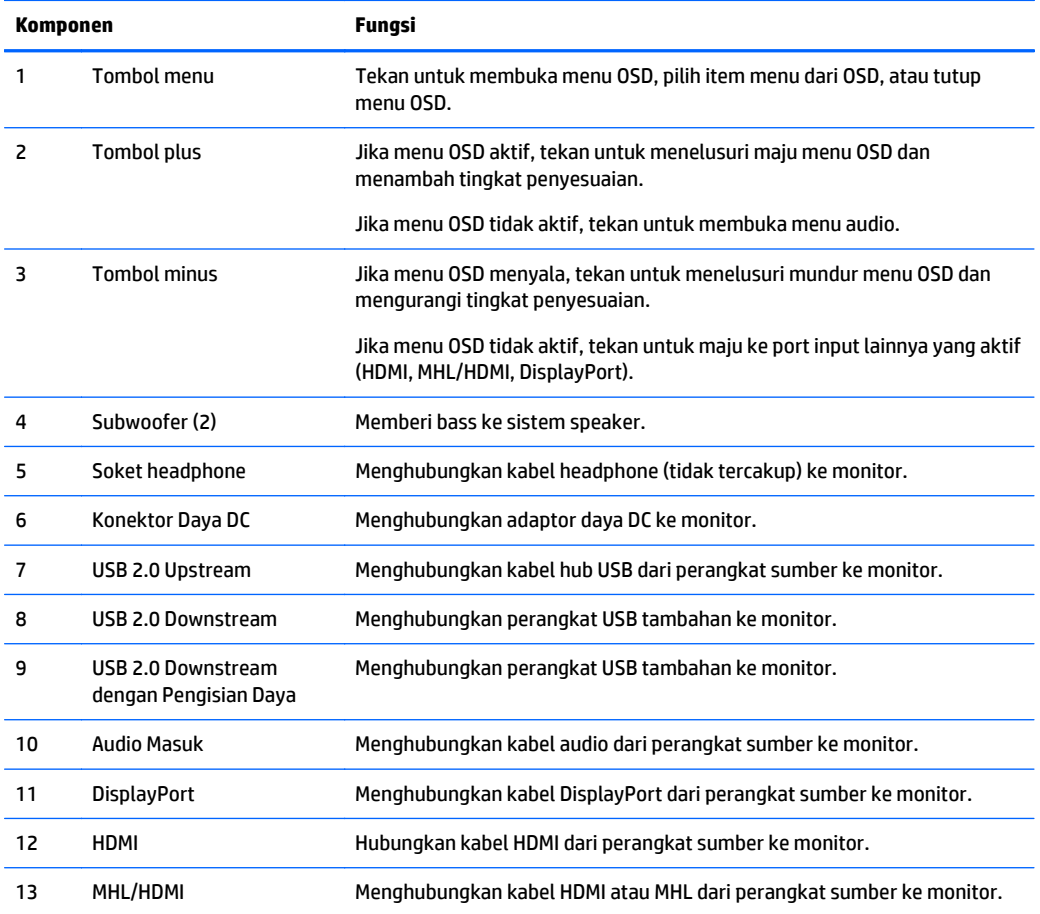

**CATATAN:** Port USB 2.0 Downstream dengan Pengisian Daya juga memberi arus untuk mengisi daya perangkat, misalnya smart phone atau tablet. Anda dapat melakukan pengisian daya bahkan ketika tombol daya monitor dimatikan dengan mengubah pengaturan dalam OSD. Buka menu OSD dan pilih **Power Control** (Kontrol Daya)> **USB Power** (Daya USB) > **Aktif**.

### <span id="page-9-0"></span>**Kontrol bezel depan**

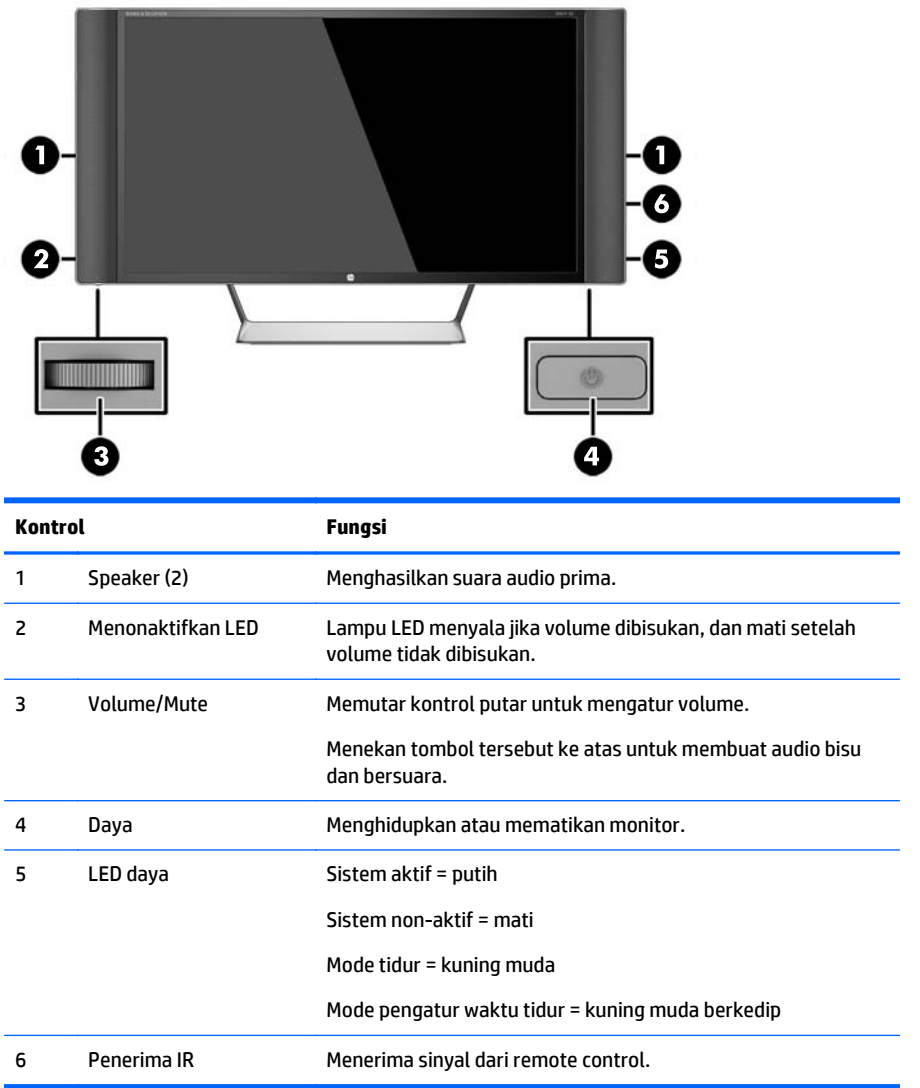

### **Fitur-fitur remote control**

Remote control dapat digunakan untuk mengaktifkan atau mematikan monitor, membuka dan membuat pengaturan OSD, mengatur volume suara, dan membisukan atau membunyikan speaker.

<span id="page-10-0"></span>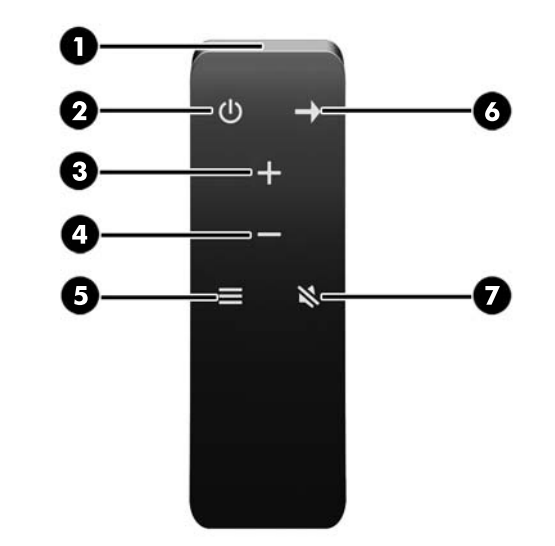

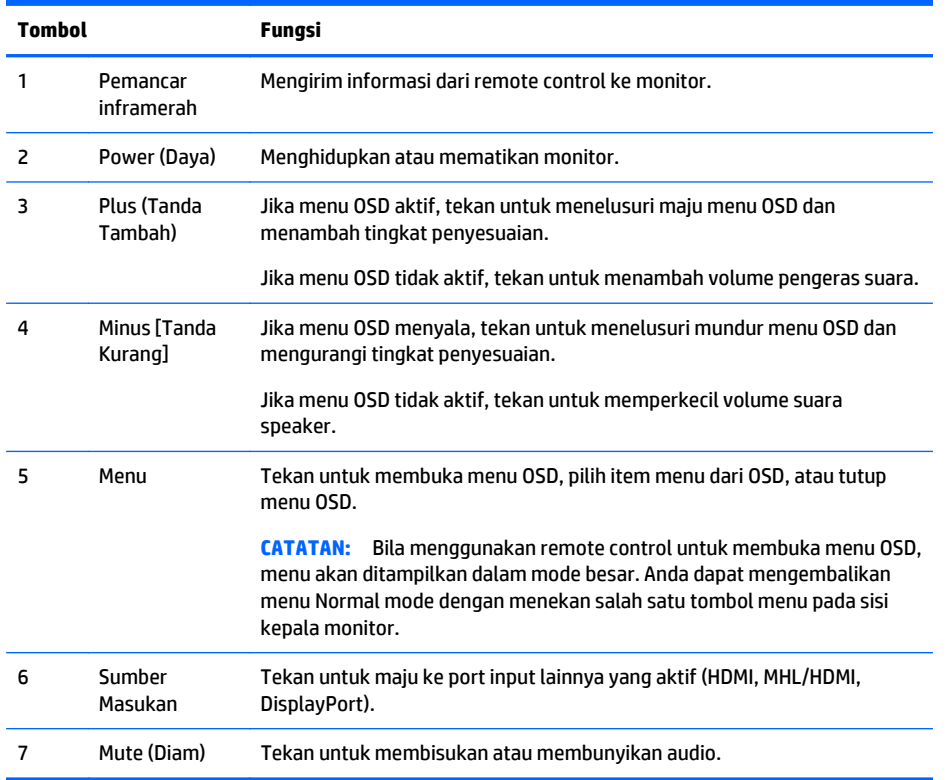

### **Penyetelan monitor**

### **Berhati-hatilah saat memasang monitor**

Agar tidak merusak monitor, hati-hati jangan sampai menyentuh panel LCD. Tekanan pada panel dapat menyebabkan ketidakseragaman warna atau kesalahan orientasi kristal cair. Jika ini terjadi, layar tidak akan kembali ke kondisi normal.

Jika memasang dudukan, letakkan bagian muka monitor menghadap ke bawah pada permukaan yang datar dan dilapisi busa pelindung atau kain tanpa serat. Ini akan mencegahnya dari goresan, rusak, atau pecah serta kerusakan pada tombol panel depan.

<span id="page-11-0"></span>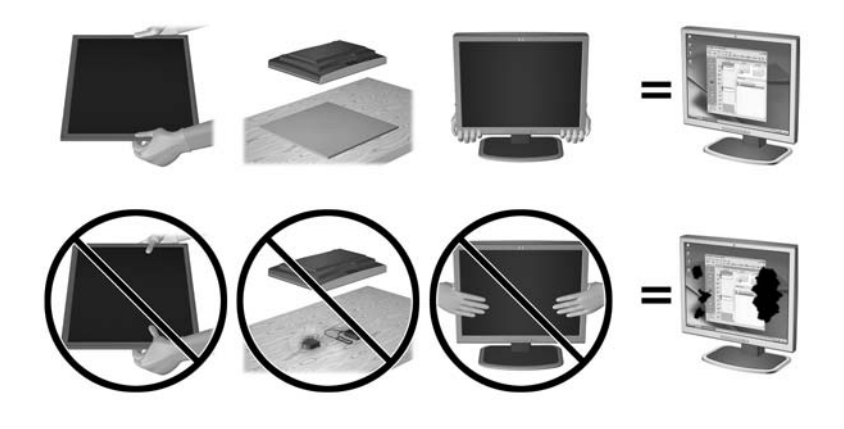

**TATATAN:** Monitor Anda mungkin terlihat tidak sama dengan monitor dalam ilustrasi ini.

### **Memasang dasar dudukan monitor**

- **A PERHATIAN:** Layar ini rentan. Hindari sentuhan atau tekanan pada layar; tindakan ini dapat menyebabkan kerusakan.
- **TIPS:** Pertimbangkan penempatan layar karena bezelnya dapat menimbulkan gangguan pantulan dari cahaya di sekitar dan permukaan yang terang.
	- **1.** Angkat monitor dari kemasannya dan rebahkan muka monitor menghadap ke bawah pada permukaan yang datar dan telah dialasi kain bersih.
	- **2.** Pasang dudukan ke monitor dengan memasukkan braket di atas dudukan ke dalam slot di bagian belakang kepala layar sampai braket benar-benar terkunci di tempatnya.

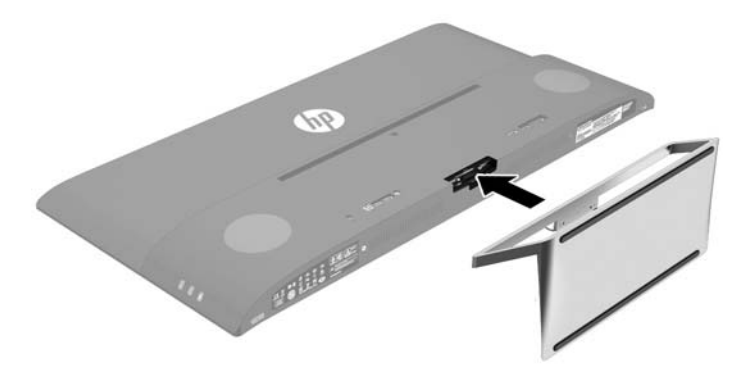

### <span id="page-12-0"></span>**Menghubungkan kabel**

- **T** CATATAN: Monitor dikirim dengan kabel yang sesuai. Tidak semua kabel yang ditampilkan di bagian ini disertakan bersama monitor.
	- **1.** Letakkan monitor di tempat yang aman dan bersirkulasi udara baik di dekat komputer.
	- **2.** Menghubungkan kabel video.
	- **CATATAN:** Monitor secara otomatis akan menentukan masukan mana yang memiliki sinyal video yang valid. Input dapat dipilih dengan menekan tombol Minus di panel samping atau melalui On-Screen Display (OSD) dengan menekan tombol Menu dan memilih **Input Control**.
		- Sambungkan kabel HDMI ke konektor HDMI di bagian belakang monitor dan ujung lainnya ke perangkat sumber.

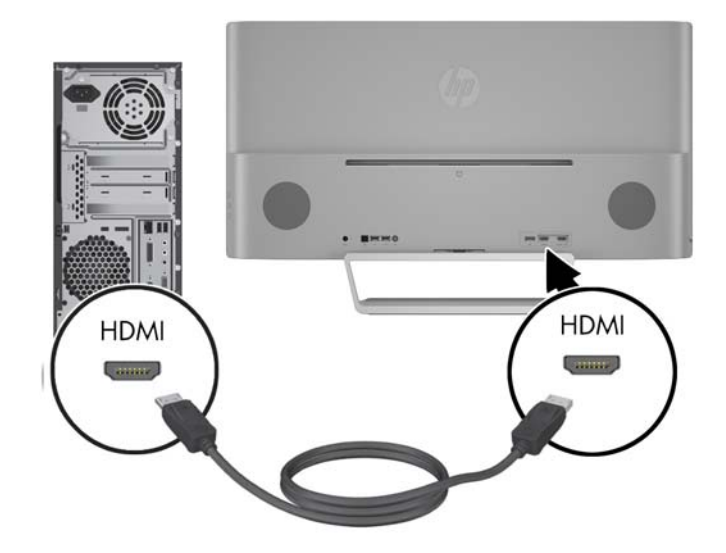

- Sambungkan kabel MHL ke konektor MHL/HDMI di bagian belakang monitor dan ke konektor USB mikro pada perangkat sumber berkemampuan MHL, misalnya smart phone atau tablet, untuk streaming konten dari perangkat seluler pada layar monitor Anda.
- **EX** CATATAN: Video MHL dibatasi oleh resolusi keluaran perangkat seluler.
- **EX CATATAN:** Konektor MHL juga melakukan pengisian daya perangkat seluler MHL sewaktu tersambung dan streaming.
- **EX CATATAN:** Anda juga dapat menyambungkan kabel HDMI antara port MHL/HDMI pada monitor dan perangkat sumber HDMI.

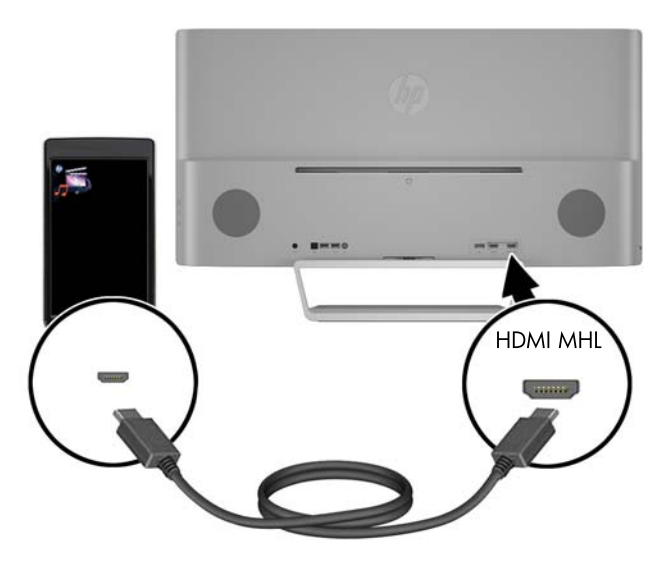

● Hubungkan kabel DisplayPort ke konektor DisplayPort di bagian belakang monitor dan ujung lainnya ke konektor DisplayPort pada perangkat sumber.

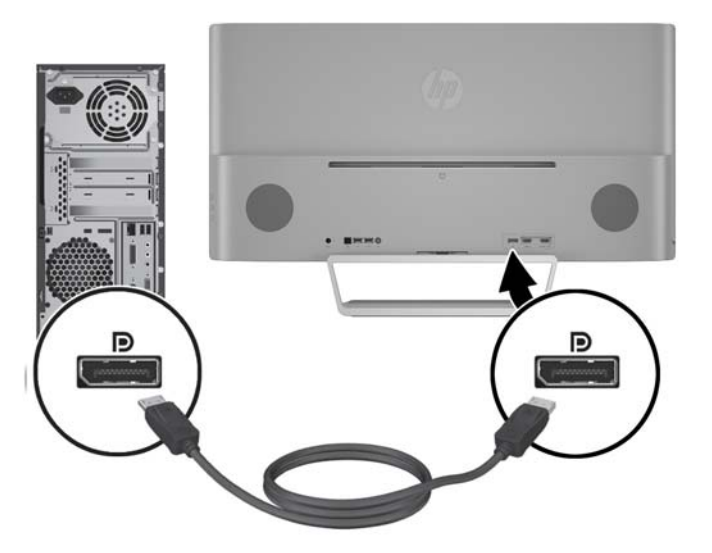

**3.** Hubungkan kabel USB upstream ke konektor USB upstream di bagian belakang monitor dan ujung lainnya ke konektor USB downstream pada perangkat sumber.

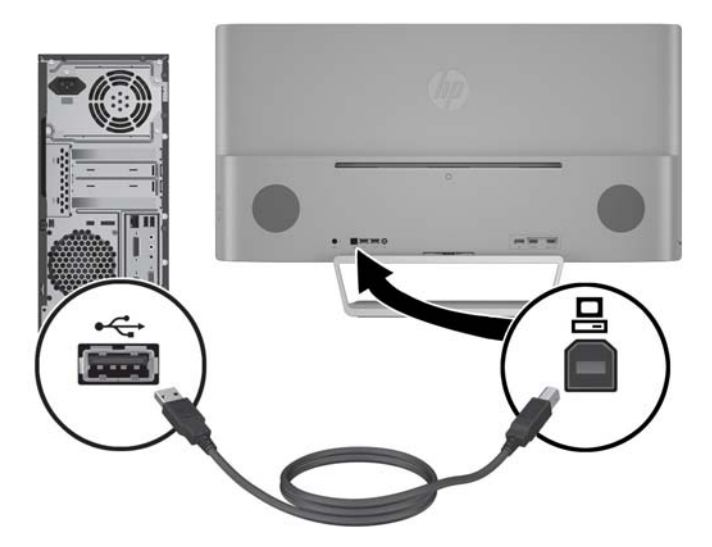

**4.** Hubungkan kabel audio ke konektor Audio In di bagian belakang monitor dan ujung lainnya ke konektor Audio Out pada perangkat sumber.

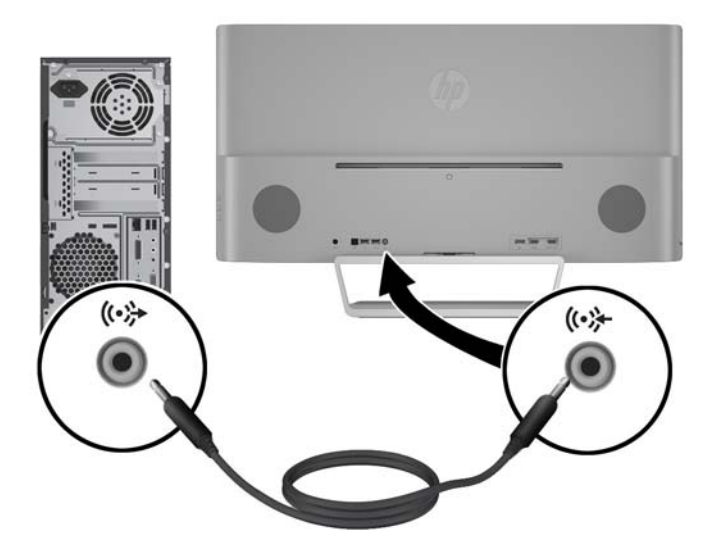

<span id="page-15-0"></span>**5.** Sambungkan salah satu ujung pada kabel catu daya ke catu daya (1) dan ujung lainnya ke soket yang diarde (2) lalu sambunkan ujung bulat pada kabel catu daya ke monitor (3).

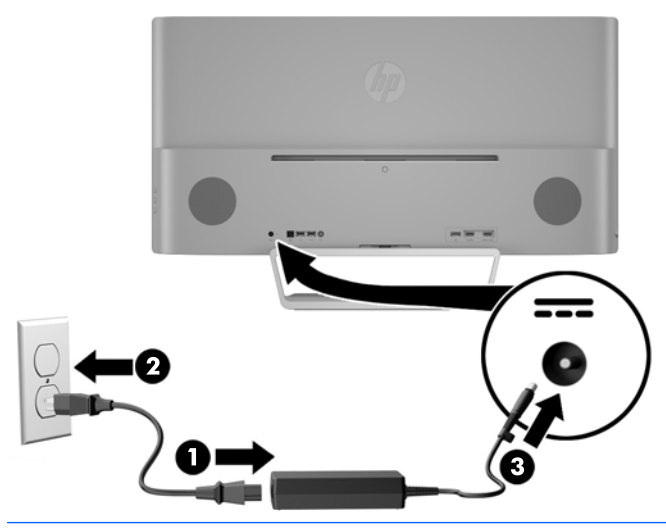

**PERINGATAN!** Untuk mengurangi risiko sengatan arus listrik atau kerusakan pada perangkat:

Jangan nonfungsikan steker arde kabel kord daya. Steker arde merupakan fitur keselamatan penting.

Colokkan kabel kord daya ke stopkontak listrik yang diarde (dibumikan) dan mudah dijangkau setiap saat.

Putuskan sambungan daya dari perangkat dengan mencabut kabel kord daya dari stopkontak listrik.

Demi keselamatan Anda, jangan letakkan apapun di atas kabel kord daya maupun kabel lainnya. Rapikan kabel-kabel itu agar tak seorangpun yang menginjak atau tersangkut dengannya secara tidak sengaja. Jangan menarik kabel. Saat mencabut kabel dari stopkontak, pegang stekernya.

#### **Menyambungkan perangkat USB**

Ada satu port USB upstream dan dua port USB downstream pada bagian belakang monitor.

**<sup>2</sup> CATATAN:** Anda harus menghubungkan kabel USB upstream dari komputer sumber ke monitor untuk mengaktifkan port USB pada monitor. Lihat Langkah 4 dalam [Menghubungkan kabel pada hal. 7.](#page-12-0)

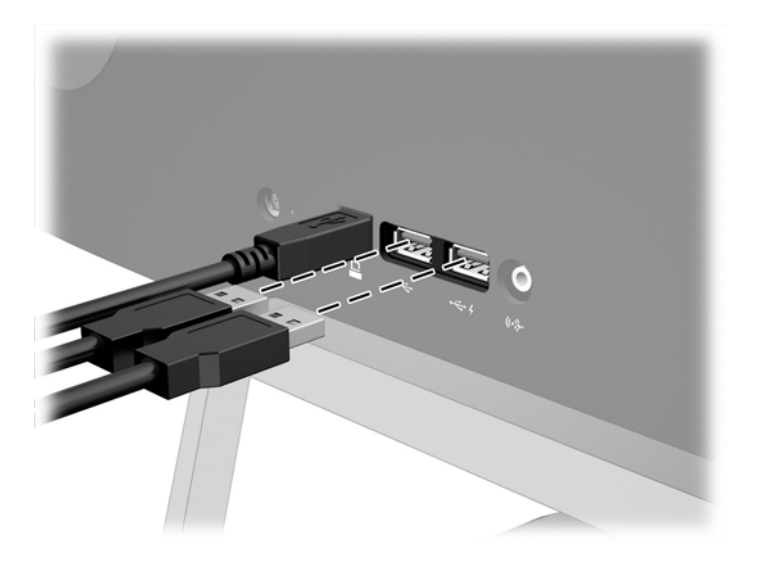

### <span id="page-17-0"></span>**Mengatur monitor**

Miringkan panel monitor maju atau mundur untuk menyesuaikan tingkat kenyamanan mata.

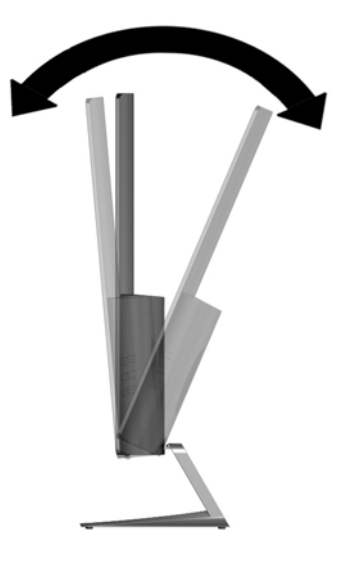

#### **Menyalakan monitor**

- **1.** Tekan tombol daya pada perangkat sumber untuk menyalakannya.
- **2.** Tekan tombol daya pada bagian depan monitor untuk menghidupkannya.

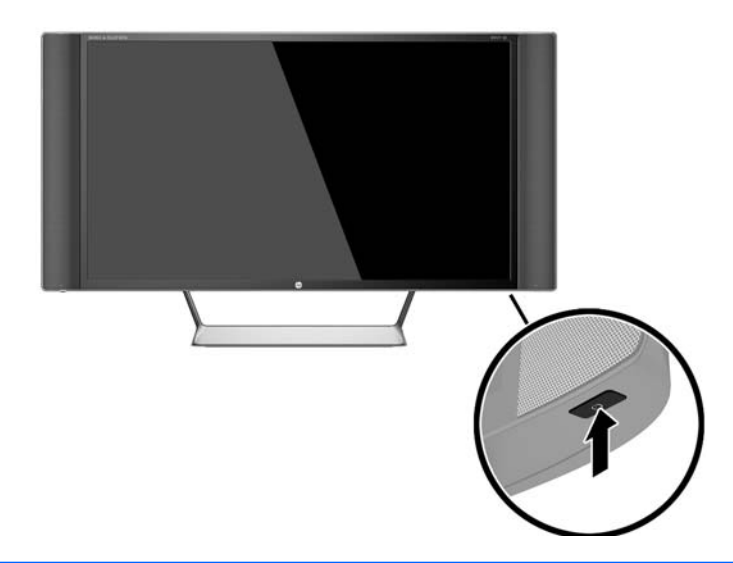

**A PERHATIAN:** Kerusakan gambar seperti terbakar bisa muncul pada monitor yang menayangkan gambar statis yang sama secara terus menerus.\* Untuk mencegah kerusakan gambar semacam itu pada layar monitor, Anda harus selalu mengaktifkan aplikasi penghemat layar atau mematikan monitor jika tidak digunakan untuk waktu yang lama. Retensi gambar adalah kondisi yang dapat terjadi di semua layar LCD. Monitor dengan "gambar seperti terbakar" tidak tercakup dalam jaminan HP.

\* Periode waktu yang lama adalah 12 jam berturut-turut tanpa digunakan.

**CATATAN:** Jika menekan tombol daya tidak memberi pengaruh apa-apa, fitur Pengunci Tombol Daya mungkin diaktifkan. Untuk menonaktifkan fitur ini, tekan terus tombol daya monitor selama 10 detik.

<span id="page-18-0"></span>**CATATAN:** Anda dapat mematikan LED daya dalam menu OSD. Tekan tombol Menu pada bagian depan monitor, lalu pilih **Power Control** (Kontrol Daya) > **Power LED** (LED Daya) > **Off** (Mati).

Bila monitor dihidupkan, pesan Monitor Status (Status Monitor) akan ditampilkan selama lima detik. Pesan tersebut menampilkan sinyal masukan yang aktif saat itu, status pengaturan sumber alih-otomatis (Aktif atau Tidak Aktif; pengaturan standar pabrik adalah Aktif/On), resolusi tampilan prasetel saat ini, dan resolusi tampilan prasetel yang dianjurkan.

Monitor akan secara otomatis memindai input sinyal untuk input aktif dan menggunakannya pada layar.

#### **Memasang monitor**

Panel monitor dapat dipasang ke dinding, lengan ayun, atau peranti pemasangan lain.

- **TATATAN:** Perangkat ini dirancang untuk didukung dengan braket pemasangan di dinding dari UL atau CSA Listed.
- **A PERHATIAN:** Monitor ini mendukung lubang pemasangan 100 mm standar industri VESA. Untuk memasang solusi pemasangan dari pihak ketiga pada monitor, dibutuhkan empat sekrup 4 mm; 0,7 pitch; dan panjang 10 mm. Sekrup yang lebih panjang tidak boleh digunakan karena dapat merusak monitor. Solusi pemasangan dari pabrik harus dipastikan sesuai dengan standar VESA dan terukur mendukung bobot panel layar monitor. Untuk kinerja terbaik, sebaiknya gunakan kabel kord daya dan kabel video yang disertakan dengan monitor.

#### **Melepas dudukan monitor**

Anda dapat melepas panel monitor dari dudukannya untuk dipasangkan pada panel di dinding, lengan ayun, atau piranti pemasangan lainnya.

**PERHATIAN:** Sebelum memulai melepaskan monitor, pastikan monitor dalam keadaan mati dan sambungan kabel power dan sinyal dilepas.

- **1.** Putuskan dan cabut semua kabel dari monitor.
- **2.** Rebahkan bagian muka monitor menghadap ke bawah pada permukaan datar yang diberi alas kain yang bersih dan kering.
- **3.** Tekan tombol pelepas (1) dan geser dudukan keluar dari slot pada kepala layar (2).

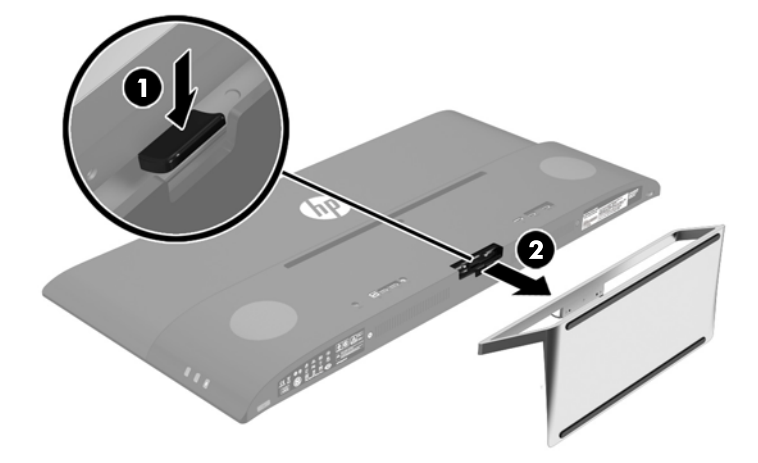

#### <span id="page-19-0"></span>**Memasang braket pemasangan VESA**

Braket pemasangan VESA disertakan dengan monitor untuk digunakan ketika memasang panel monitor ke dinding, rak miring, atau tempat pemasangan lain.

- **1.** Lepas dudukan monitor. Lihat [Melepas dudukan monitor pada hal. 13.](#page-18-0)
- **2.** Lepaskan sekrup dari bagian tengah belakang kepala monitor.
- **3.** Masukkan tab di bagian bawah braket VESA ke dalam slot di bagian belakang kepala layar sampai braket terkunci pada tempatnya (1), lalu kencangkan bagian atas braket dengan sekrup yang telah terinstal di bagian tengah kepala layar (2).

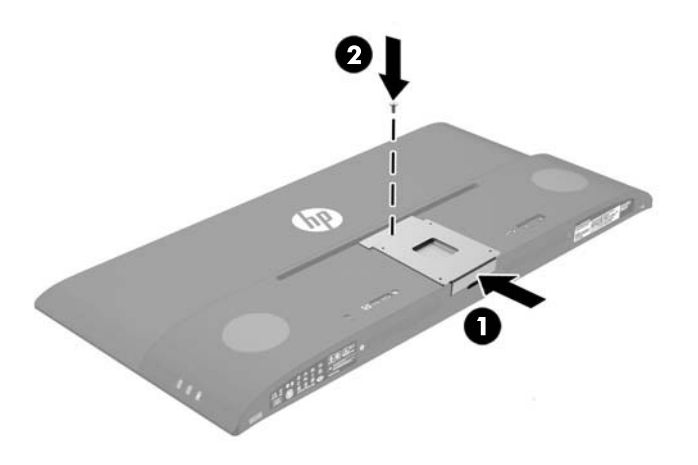

**4.** Untuk memasang monitor pada lengan ayun atau peranti pemasangan lain, masukkan keempat sekrup pemasangan melalui lubang yang terdapat pada perangkat pemasangan dan ke dalam lubang sekrup pada braket VESA yang terinstal pada bagian belakang monitor.

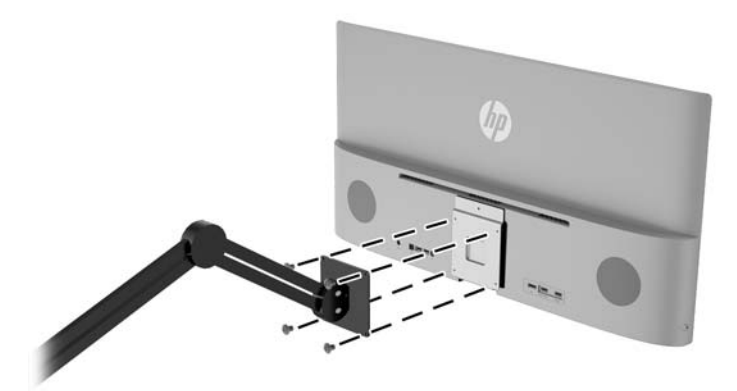

# <span id="page-20-0"></span>**2 Menggunakan monitor**

## **Perangkat lunak dan utilitas**

Disk optik yang disertakan bersama monitor berisi file yang dapat diinstal pada komputer:

- berkas .INF (Informasi)
- File ICM (Image Color Matching Pencocokan Warna Gambar) (satu untuk setiap rentang warna yang dikalibrasikan)
- Software *My Display* (Tampilan Pilihan)

#### **File Informasi**

File .INF menentukan sumber daya monitor yang digunakan oleh sistem operasi Windows® untuk memastikan kompatibilitas monitor dengan adaptor grafis komputer.

Monitor ini kompatibel dengan kemampuan Pasang dan Fungsikan dari Microsoft Windows dan tetap berfungsi dengan baik walaupun berkas .INF tidak diinstal. Kompatibilitas Pasang dan Fungsikan monitor membutuhkan kartu grafis komputer yang memenuhi syarat DDC2 VESA agar monitor dihubungkan langsung ke kartu grafis tersebut. Kemampuan Pasang dan Fungsikan tidak akan berfungsi melalui konektor jenis BNC terpisah atau penyangga/boks distribusi.

#### **File Pencocokan Warna Gambar**

Berkas .ICM adalah berkas data yang digunakan bersama program grafis untuk memberikan pencocokan warna yang konsisten dari layar monitor ke printer, atau dari pemindai ke layar monitor. Berkas ini diaktifkan dari dalam program grafis yang mendukung fitur ini.

**<sup>2</sup> CATATAN:** Profil warna ICM ditulis sesuai dengan spesifikasi Format Profil dari Konsorsium Warna Internasional (ICC).

## <span id="page-21-0"></span>**Menginstal File .INF dan .ICM**

Setelah Anda menentukan bahwa Anda perlu melakukan pembaruan, Anda bisa menginstal file .INF dan .ICM dari disk optik atau mengunduhnya.

#### **Menginstal dari disk optik**

Untuk menginstal file .INF dan .ICM pada komputer dari disk optik:

- **1.** Masukkan disk optik ke drive optik komputer. Menu disk optik akan ditampilkan.
- **2.** Lihat berkas **HP Monitor Software Information** (Informasi Perangkat Lunak Monitor HP).
- **3.** Pilih **Install Monitor Driver Software** (Instal Perangkat Lunak Pengandar Monitor).
- **4.** Ikuti petunjuk pada layar.
- **5.** Pastikan resolusi dan tingkat penyegaran yang benar muncul pada panel kontrol Display (Layar) Windows.

**EX** CATATAN: Anda mungkin harus menginstal file .INF dan .ICM monitor yang bertanda tangan digital secara manual dari disk optik bila terjadi kesalahan instalasi. Lihat file HP Monitor Software Information (Informasi Perangkat Lunak Monitor HP) pada disk optik.

#### **Mengunduh dari Internet**

Untuk mengunduh berkas .INF dan .ICM versi terbaru dari situs web dukungan untuk monitor HP:

- **1.** Kunjungi<http://www.hp.com/support>serta pilih negara dan bahasa yang sesuai.
- **2.** Pilih **Drivers & Downloads** (Driver & Unduhan), ketik model monitor Anda dalam kolom pencarian **Find by product** (Temukan berdasarkan produk), lalu klik **Go** (Mulai).
- **3.** Jika diperlukan, pilih monitor Anda dari daftar.
- **4.** Pilih sistem operasi Anda, kemudian klik **Next**.
- **5.** Klik **Driver Display/Monitor** untuk membuka daftar driver.
- **6.** Klik driver.
- **7.** Klik tab **System Requirements** (Persyaratan Sistem), kemudian periksa apakah sistem Anda memenuhi persyaratan minimum program.
- **8.** Klik **Download** (Unduh) dan ikuti petunjuk di layar untuk mengunduh perangkat lunak.

## **Menggunakan perangkat lunak** *My Display* **(Tampilan Pilihan)**

Disk optik yang tersedia dengan monitor sudah mencakup perangkat lunak *My Display* (Tampilan Pilihan). Gunakan perangkat lunak *My Display* (Tampilan Pilihan) untuk memilih tampilan optimal yang diinginkan. Anda dapat memilih pengaturan untuk game, film, mengedit foto, atau sekedar mengerjakan dokumen dan lembar kerja. Anda juga dapat dengan mudah menyesuaikan pengaturan seperti kecerahan, warna, dan kontras dengan menggunakan perangkat lunak *My Display* (Tampilan Pilihan).

#### **Menginstal perangkat lunak**

Untuk menginstal perangkat lunak ini:

- <span id="page-22-0"></span>**1.** Masukkan disk optik ke drive optik komputer Anda. Menu disk optik akan ditampilkan.
- **2.** Pilih bahasa.
- **EX CATATAN:** Pilihan ini akan menampilkan bahasa yang Anda lihat saat menginstal perangkat lunak. Bahasa perangkat lunak itu sendiri akan ditentukan oleh bahasa sistem operasi.
- **3.** Klik **Install My Display Software** (Instal Perangkat Lunak My Display).
- **4.** Ikuti petunjuk di layar.
- **5.** Hidupkan ulang komputer.

#### **Menggunakan perangkat lunak**

Untuk membuka perangkat lunak *My Display*:

**1.** Klik ikon **HP My Display** pada taskbar.

Atau

Klik tombol **Mulai Windows** pada bilah tugas.

- **2.** Klik **All Programs**.
- **3.** Klik **HP My Display**.
- **4.** Pilih **HP My Display**.

Untuk informasi lebih lanjut, silakan lihat **Help** (Bantuan) di layar pada bagian perangkat lunak.

#### **Mengunduh perangkat lunak**

Jika Anda lebih suka mengunduh perangkat lunak *My Display* (Tampilan Pilihan), ikuti petunjuk di bawah ini.

- **1.** Kunjungi<http://www.hp.com/support>serta pilih negara dan bahasa yang sesuai.
- **2.** Pilih **Drivers & Downloads** (Driver & Unduhan), ketik model monitor Anda dalam kolom pencarian **Find by product** (Temukan berdasarkan produk), lalu klik **Go** (Mulai).
- **3.** Jika diperlukan, pilih monitor Anda dari daftar.
- **4.** Pilih sistem operasi Anda, kemudian klik **Next**.
- **5.** Klik **Utility Tools** (Utilitas Alat Bantu) untuk membuka daftar utilitas dan alat bantu.
- **6.** Klik **HP My Display** (Tampilan Pilihan).
- **7.** Klik tab **System Requirements** (Persyaratan Sistem), kemudian periksa apakah sistem Anda memenuhi persyaratan minimum program.
- **8.** Klik **Download** (Unduh) dan ikuti petunjuk di layar untuk mengunduh *My Display*.

### **Menggunakan menu OSD (On-Screen Display)**

Gunakan OSD (Tampilan di Layar) untuk mengatur gambar layar sesuai keinginan. Anda dapat mengakses dan membuat pengaturan pada OSD menggunakan tombol-tombol di sisi kanan layar atau tombol-tombol pada remote control.

Untuk mengakses OSD dan membuat pengaturan, lakukan hal berikut:

- <span id="page-23-0"></span>**1.** Jika monitor belum dihidupkan, tekan tombol Daya untuk menghidupkan monitor.
- **2.** Untuk mengakses menu OSD, tekan tombol Menu pada sisi kanan monitor atau pada remote control.
- **3.** Untuk bernavigasi di dalam menu OSD, tekan tombol + (Plus) di panel samping layar atau pada remote control untuk menggulirkan ke atas, atau tombol – (Minus) untuk menggulirkan ke bawah.
- **4.** Untuk memilih item dari Menu OSD, gunakan tombol + atau untuk menggulirkan dan menyoroti pilihan Anda, lalu tekan tombol Menu untuk memilih fungsinya.
- **5.** Sesuaikan item menggunakan tombol + atau untuk menyesuaikan skala.
- **6.** Setelah menyesuaikan fungsi, pilih **Save and Return** (Simpan dan Kembali), atau **Cancel** (Batal) jika Anda tidak ingin menyimpan pengaturan, kemudian pilih **Exit** (Keluar) dari menu Utama.

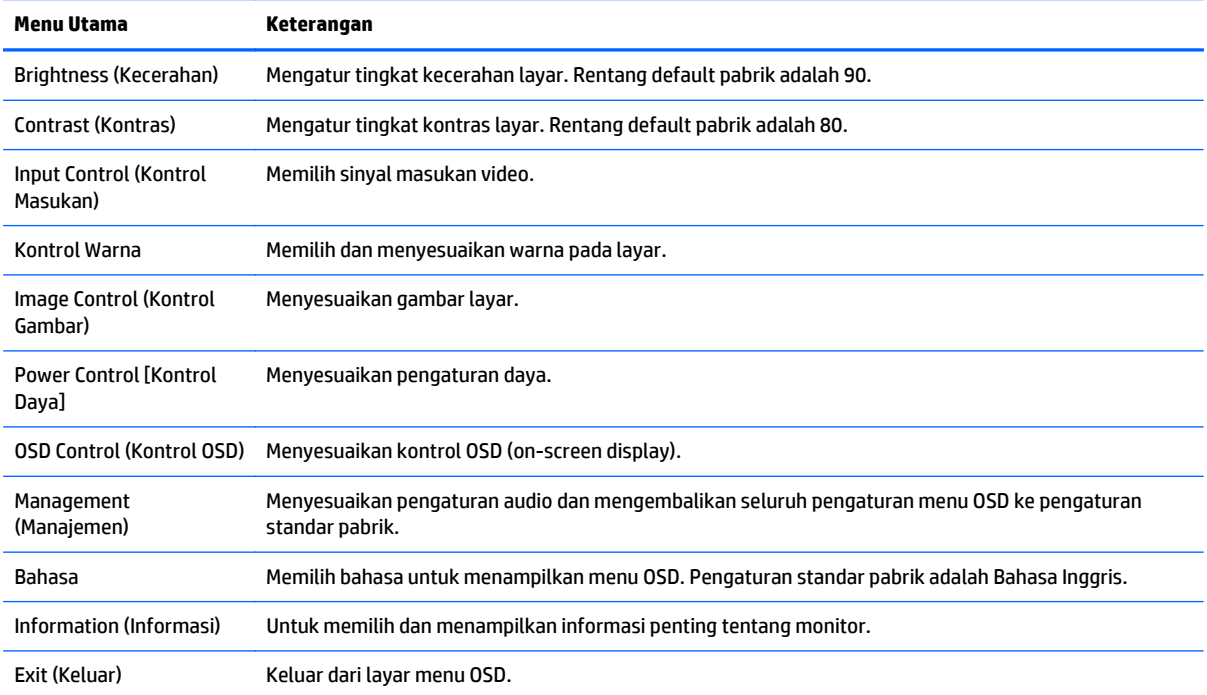

### **Menggunakan Auto-Sleep Mode (Mode Tidur Otomatis)**

Layar mendukung opsi OSD (On-Screen Display) yang disebut dengan **Auto-Sleep Mode** (Mode Tidur Otomatis), yang memungkinkan Anda mengaktifkan atau menonaktifkan kondisi pengurangan daya untuk layar. Bila Mode Tidur Otomatis diaktifkan (diaktifkan secara standar), monitor akan memasuki kondisi daya yang dikurangi saat PC memberikan sinyal mode daya rendah (tidak adanya sinyal sinkronisasi horizontal atau vertikal).

Setelah memasuki mode tidur dengan konsumsi daya yang diperkecil, layar monitor akan gelap, lampu latar dimatikan dan indikator LED daya akan menyala jingga. Monitor mengonsumsi daya kurang dari 0,5 W saat berada dalam mode daya yang diperkecil ini. Monitor akan keluar dari mode tidur saat PC host mengirim sinyal aktif ke monitor (misalnya, jika Anda menggerakkan mouse atau menggunakan keyboard).

Anda bisa menonaktifkan Mode Tidur Otomatis dari menu OSD. Tekan tombol **Menu** pada panel samping untuk mengaktifkan menu OSD. Pada OSD, pilih **Power Control** (Kontrol Daya) > **Auto-Sleep Mode** (Mode Tidur Otomatis) > **Off** (Mati).

# <span id="page-24-0"></span>**3 Dukungan dan cara mengatasi masalah**

## **Memecahkan masalah umum**

Tabel berikut berisi daftar kemungkinan masalah, kemungkinan penyebab setiap masalah, serta solusi yang disarankan.

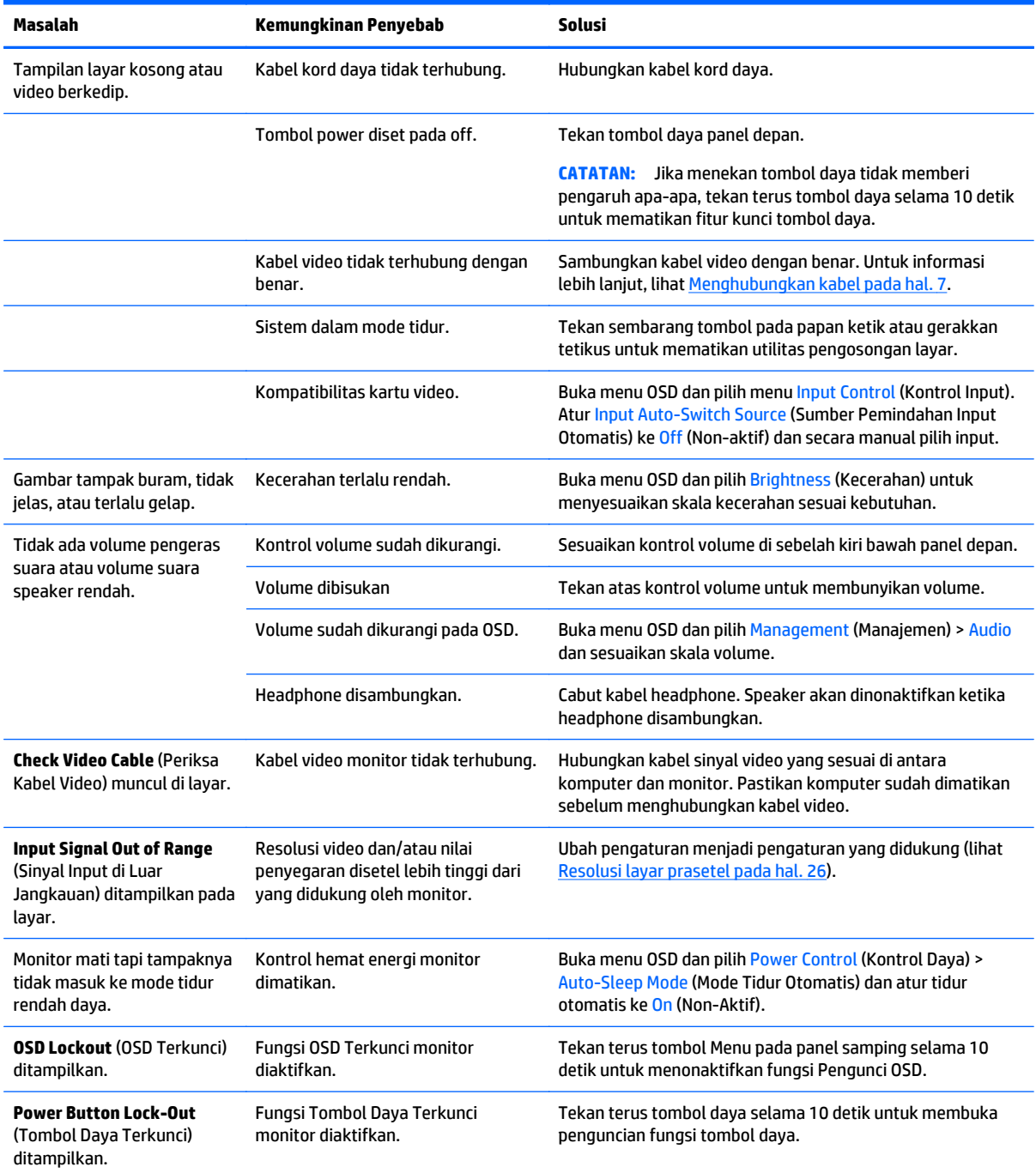

### <span id="page-25-0"></span>**Penguncian tombol**

Menekan terus tombol daya atau tombol Menu selama 10 detik akan menonaktifkan fungsi tombol. Anda dapat memulihkan fungsionalitas dengan menekan tombol-tombol itu lagi selama sepuluh detik. Fungsionalitas ini hanya tersedia ketika monitor dalam keadaan aktif, menampilkan sinyal yang aktif, dan OSD tidak aktif.

### **Dukungan produk**

Untuk informasi tambahan tentang penggunaan monitor Anda, kunjungi <http://www.hp.com/support>. Pilih negara atau kawasan Anda, pilih **Troubleshooting** (Cara mengatasi masalah), kemudian masukkan model di jendela Cari dan klik tombol **Go**.

**The CATATAN:** Panduan pengguna, materi referensi, dan driver monitor tersedia di [http://www.hp.com/](http://www.hp.com/support) [support](http://www.hp.com/support).

Jika informasi yang diberikan pada panduan tersebut tidak menjawab pertanyaan Anda, Anda dapat menghubungi bagian dukungan. Untuk dukungan di AS, kunjungi [http://www.hp.com/go/contactHP.](http://www.hp.com/go/contactHP) Untuk dukungan di seluruh dunia, kunjungi [http://welcome.hp.com/country/us/en/wwcontact\\_us.html](http://welcome.hp.com/country/us/en/wwcontact_us.html).

Di sini Anda dapat:

- Menyampaikan masalah Anda dengan seorang teknisi HP di ruang chat online
- **T** CATATAN: Bila chat dukungan tidak tersedia dalam bahasa Anda, maka bahasa yang digunakan adalah bahasa Inggris.
- Informasi nomor telepon dukungan
- Informasi pusat servis HP

### **Persiapan sebelum menghubungi dukungan teknis**

Jika Anda tidak dapat mengatasi masalah menggunakan kiat-kiat yang ada di bagian ini, Anda mungkin perlu menghubungi dukungan teknis. Sebelum menghubungi sediakan informasi berikut:

- Nomor model monitor
- Nomor seri monitor
- Tanggal pembelian pada tagihan
- Kondisi saat terjadinya masalah
- Pesan-pesan galat yang diterima
- Konfigurasi perangkat keras
- Nama dan versi perangkat keras serta perangkat lunak yang Anda gunakan

## <span id="page-26-0"></span>**Mencari label pentarafan**

Label pentarafan yang tertera pada monitor mencantumkan nomor produk dan nomor seri. Anda mungkin membutuhkan nomor-nomor ini saat menghubungi HP untuk menanyakan model monitor. Label spesifikasi terdapat di bagian bawah kepala monitor.

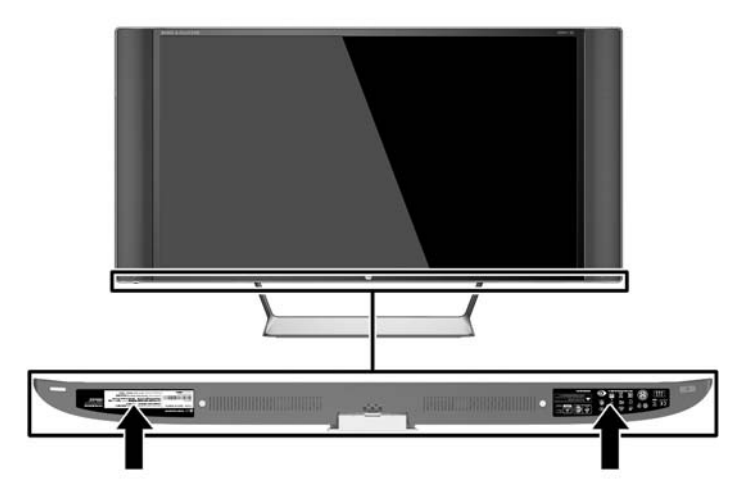

## **Mengganti baterai remote control**

Remote control menggunakan baterai sel lithium CR2032.

**1.** Putar penutup baterai berlawanan arah jarum jam dan angkat dari remote control (1), lalu angkat baterai keluar dari kompartemen (2).

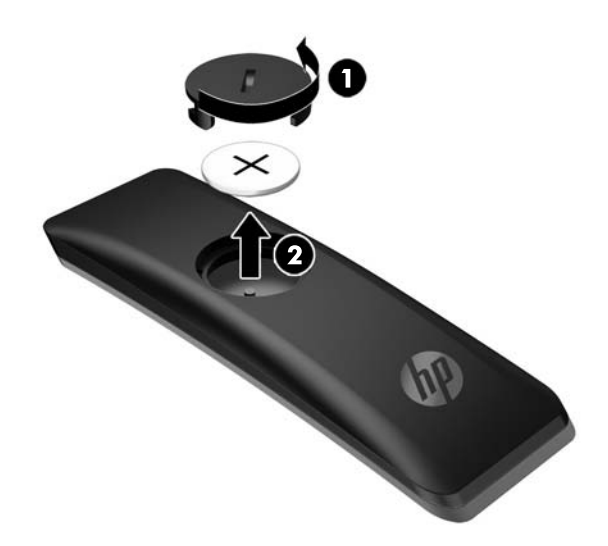

**2.** Pasang baterai baru ke dalam kompartemen baterai dengan sisi positif menghadap ke atas (1), lalu pasang kembali penutup baterai (2).

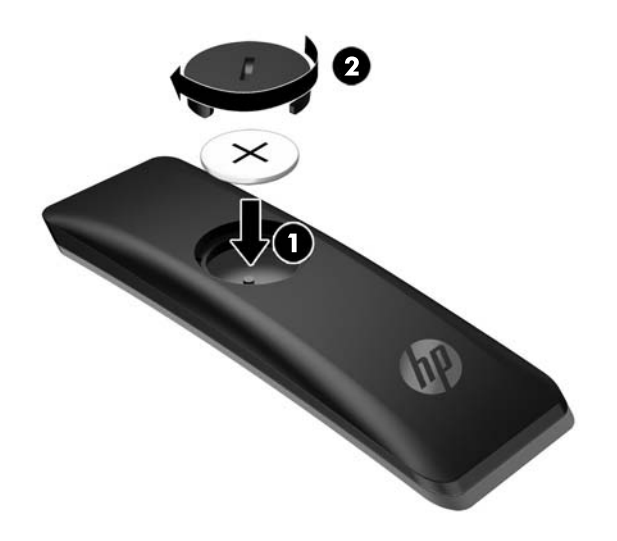

**PERHATIAN:** Lihat dokumen *Maklumat Produk* yang tersedia pada disk optik untuk cara pembuangan baterai yang sesuai.

# <span id="page-28-0"></span>**4 Merawat monitor**

### **Panduan perawatan**

Untuk meningkatkan kinerja dan memperpanjang usia pakai monitor:

- Jangan buka kabinet monitor atau mencoba memperbaiki produk ini tanpa bantuan seorang ahli. Aturlah hanya kontrol yang tercantum dalam petunjuk penggunaan. Jika monitor tidak berfungsi dengan baik atau pernah terjatuh, hubungi penyalur, penjual, atau penyedia layanan resmi HP.
- Gunakan hanya catu daya dan sambungan yang sesuai untuk monitor ini, sebagaimana ditunjukkan pada label/pelat belakang monitor.
- Pastikan batas total ampere produk yang terhubung ke stopkontak tidak melebihi batas arusnya, dan batas total ampere produk yang terhubung pada kabel kord tidak melebihi batas kabel tersebut. Lihat label daya untuk menentukan batas ampere (AMPS atau A) masing-masing perangkat.
- Pasang monitor dekat stopkontak yang dapat dijangkau dengan mudah. Putuskan sambungan monitor dengan memegang erat steker dan menariknya dari stopkontak. Jangan pernah memutus sambungan listrik monitor dengan menarik kabelnya.
- Matikan monitor jika tidak digunakan. Anda dapat meningkatkan usia pakai monitor dengan menggunakan program penghemat layar dan mematikan monitor jika tidak digunakan.
	- **TATATAN:** Monitor dengan "gambar seperti terbakar" tidak tercakup dalam jaminan HP.
- Slot dan bukaan pada kabinet disediakan untuk ventilasi. Bukaan-bukaan ini tidak boleh terhalang atau tertutup. Jangan pernah memasukkan benda apapun ke dalam slot atau bukaan lainnya pada kabinet.
- Jangan meletakkan monitor atau menempatkannya pada permukaan yang tidak stabil.
- Jangan biarkan kabel kord daya tertekan benda apapun. Jangan injak kabel kord.
- Letakkan monitor pada ruang yang bersirkulasi udara baik, jauh dari cahaya, panas, dan lembab berlebih.
- Jika hendak melepas dudukan monitor, rebahkan muka monitor menghadap ke bawah pada permukaan yang lembut agar tidak tergores, rusak pada permukaan, atau pecah.

#### **Membersihkan monitor**

- **1.** Matikan monitor dan cabut kabel kord daya dari bagian belakang unit.
- **2.** Bersihkan monitor dengan menyeka bagian layar dan kabinet menggunakan kain antistatik yang bersih dan lembut.
- **3.** Untuk membersihkan bagian yang sulit terjangkau, gunakan campuran air dan alkohol isoprofil dengan perbandingan 50/50.

**PERHATIAN:** Semprotkan cairan pembersih pada sehelai kain dan gunakan kain yang telah dilembabkan itu untuk menyeka bagian permukaan layar secara perlahan. Jangan pernah menyemprotkan cairan pembersih secara langsung ke permukaan layar. Cairan bisa tertumpah ke bagian belakang bezel dan merusak komponen elektroniknya.

<span id="page-29-0"></span>**PERHATIAN:** Jangan gunakan cairan pembersih yang mengandung zat berbahan dasar minyak tanah, seperti thinner (cairan pengencer), maupun zat yang mudah menguap untuk membersihkan layar monitor atau kabinet. Bahan-bahan kimia ini dapat merusak monitor.

### **Mengirim monitor**

Simpan kotak kemasan yang asli di dalam gudang. Anda mungkin membutuhkannya jika hendak memindahkan atau mengapalkan monitor.

# <span id="page-30-0"></span>**A Spesifikasi teknis**

**CATATAN:** Semua spesifikasi mewakili spesifikasi tipikal yang diberikan oleh produsen komponen HP; performa sebenarnya dapat berbeda-beda, lebih tinggi atau lebih rendah.

Untuk spesifikasi terbaru atau spesifikasi tambahan produk ini, kunjungi<http://www.hp.com/go/quickspecs/> dan cari model khusus layar Anda untuk mendapatkan QuickSpecs spesifik model.

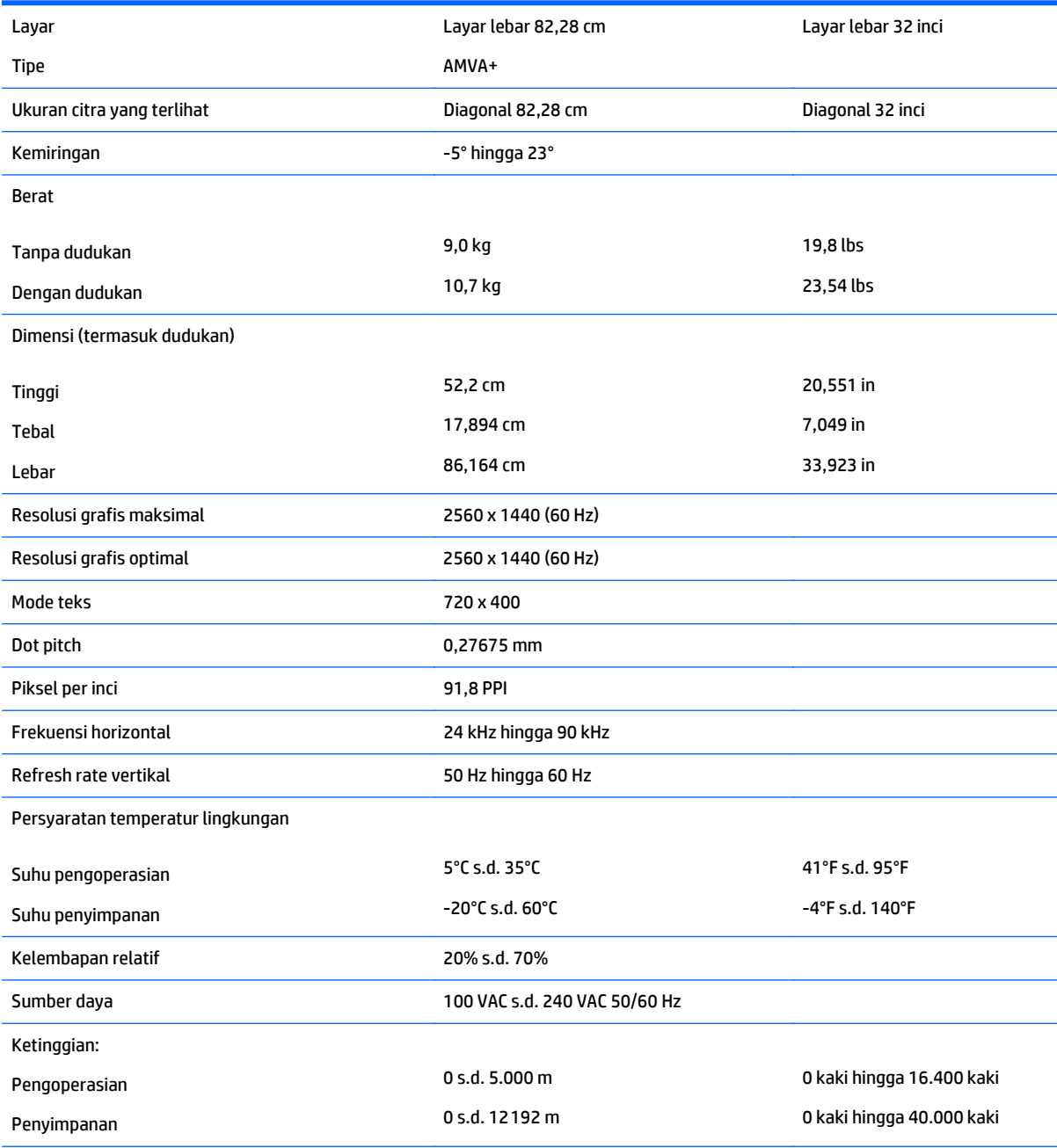

Pemakaian daya terukur:

<span id="page-31-0"></span>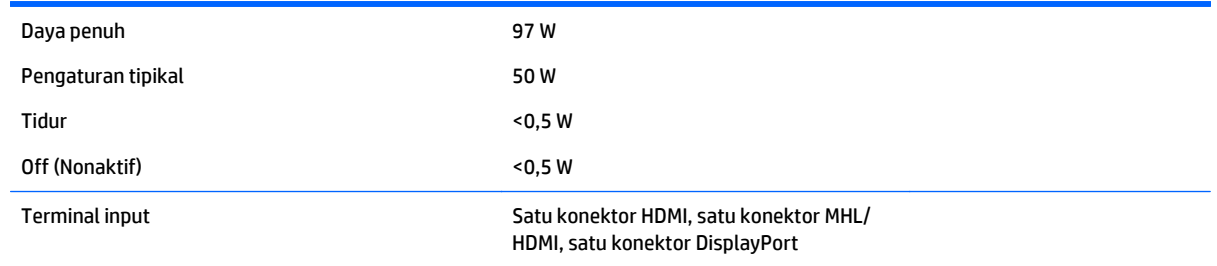

## **Resolusi layar prasetel**

Resolusi tampilan yang tercantum di bawah ini adalah mode yang paling sering digunakan dan disetel sebagai pengaturan standar pabrik. Monitor secara otomatis akan mengenali mode-mode prasetel ini dan mode-mode tersebut akan muncul dengan ukuran yang benar dan terletak di bagian tengah layar.

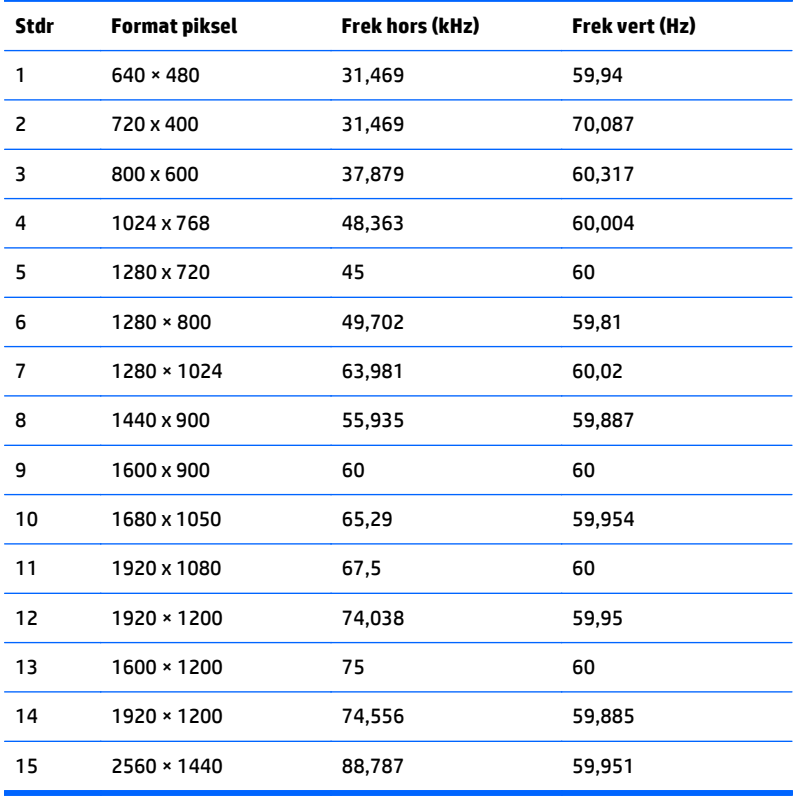

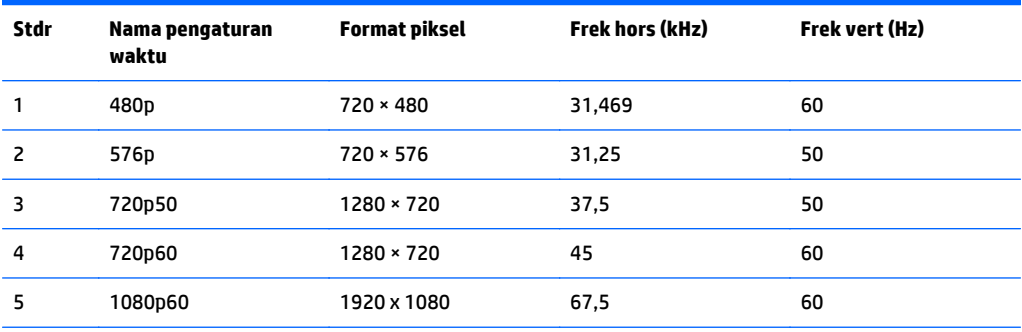

<span id="page-32-0"></span>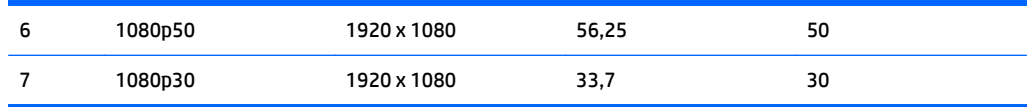

#### **Memasuki mode pengguna**

Sinyal pengontrol video sesekali dapat memanggil mode yang belum disetel jika:

- Anda tidak menggunakan adaptor grafis yang standar.
- Anda tidak menggunakan mode prasetel.

Jika hal ini muncul, Anda harus menyesuaikan parameter layar monitor dengan menggunakan tampilan pada layar. Perubahan dapat dilakukan pada salah satu atau semua mode dan disimpan dalam memori. Monitor akan secara otomatis menyimpan pengaturan baru, dan kemudian mengenali mode baru seperti mengenali mode prasetel. Selain mode prasetel pabrik, setidaknya ada 10 mode pengguna yang dapat dimasukkan dan disimpan.

### **Adaptor daya**

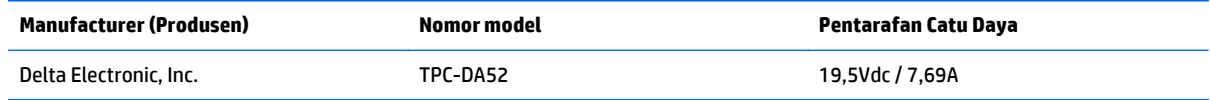

### **Fitur hemat energi**

Monitor mendukung status daya yang diperkecil. Kondisi pengurangan status daya dapat diaktifkan jika monitor mendeteksi tidak adanya sinyal sinkronisasi horizontal dan/atau sinyal sinkronisasi vertikal. Ketika mendeteksi tidak adanya sinyal ini, layar monitor menjadi kosong, lampu latar mati, dan lampu daya menyala kuning. Jika monitor berada dalam status daya yang diperkecil, monitor akan menggunakan daya kurang dari 0,5 watt. Terdapat waktu pemanasan singkat sebelum monitor kembali beroperasi dengan normal.

Lihat buku panduan komputer untuk petunjuk mengenai cara menyetel fitur hemat energi (terkadang disebut fitur manajemen daya).

**<sup>2</sup> CATATAN:** Fitur hemat daya di atas hanya berfungsi jika monitor terhubung ke komputer yang memiliki fitur hemat energi.

Dengan memilih pengaturan dalam utilitas Timer Tidur monitor, Anda juga dapat memprogram monitor untuk memasuki status hemat daya pada waktu yang telah ditentukan. Ketika utilitas Timer Tidur monitor membuatnya memasuki status hemat daya, lampu daya akan berkedip kuning.

# <span id="page-33-0"></span>**B Aksesibilitas**

HP merancang, memproduksi, dan memasarkan produk dan layanan yang dapat digunakan oleh siapa saja, termasuk seseorang dengan disabilitas, baik secara terpisah atau dengan perangkat bantu yang sesuai.

## **Teknologi bantu yang didukung**

Produk HP mendukung berbagai variasi sistem operasi teknologi bantu dan dapat dikonfigurasikan untuk bekerja dengan teknologi bantu tambahan. Menggunakan fitur Pencarian pada perangkat sumber yang dihubungkan ke monitor untuk mencari informasi lebih lanjut tentang fitur-fitur bantuan.

**T** CATATAN: Untuk informasi lebih lanjut tentang produk teknologi bantu tertentu, hubungi dukungan pelanggan untuk produk tersebut.

### **Menghubungi dukungan**

Kami secara berkesinambungan menyempurnakan aksesibilitas produk dan layanan dan selalu menanti umpan balik dari pengguna. Jika Anda mendapat masalah dengan produk atau ingin memberi tahu kami tentang fitur aksesibilitas yang telah membantu Anda, silakan hubungi kami di (888) 259-5707, Senin sampai Jumat, jam 6.00 hingga 21.00 Waktu Pegunungan (Mountain Time). Jika Anda tuli atau menderita gangguan pendengaran dan menggunakan VRS/TRS/WebCapTel, dan Anda memerlukan bantuan teknis atau ada pertanyaan tentang aksesibilitas, hubungi kami di (877) 656-7058, Senin sampai Jumat, jam 6.00 hingga 21.00 Waktu Pegunungan (Mountain Time).